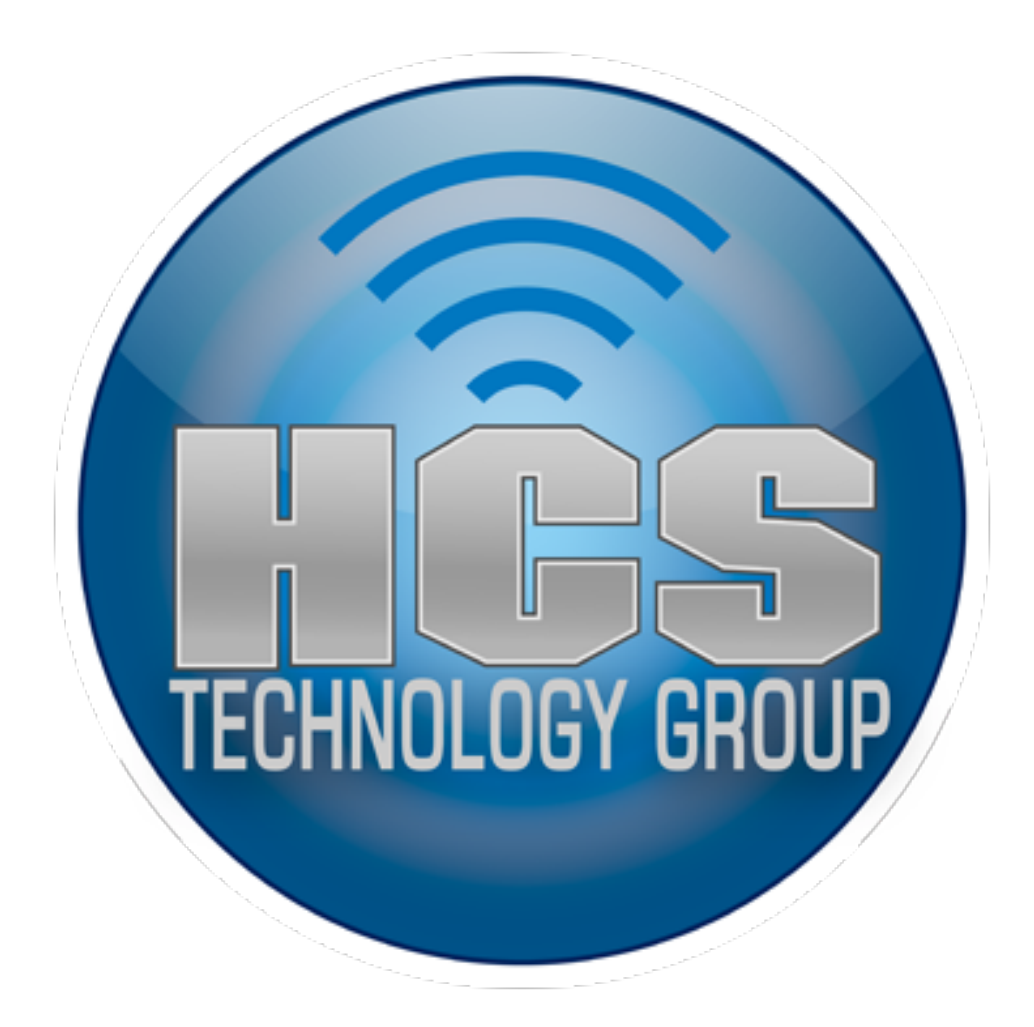

## **How to Auto Enroll OS X Clients into Profile Manger with Apple Remote Desktop**

Do steps 1-4 on a computer that has Apple Remote Desktop installed.

Step 1. Login to your profile manager server and download the Trust and Enrollment profiles.

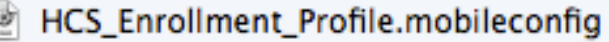

Trust Profile for HCS.mobileconfig

Step 2. To ensure the Trust profile installs first, Add an "A" to the name.

- ATrust Profile for HCS.mobileconfig
- HCS\_Enrollment\_Profile.mobileconfig

Step 3. Launch Apple Remote Desktop. Select a client from the list then select the "Copy" button.

Drag your enrollment profiles in the "Items to copy" window.

In the "Place items in" drop down, select "Specify full path" then enter the following path: /var/db/ConfigurationProfiles/Setup

Configure the rest of the settings as shown in the screen shot below. Click "Copy" when done.

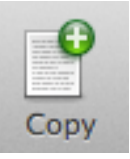

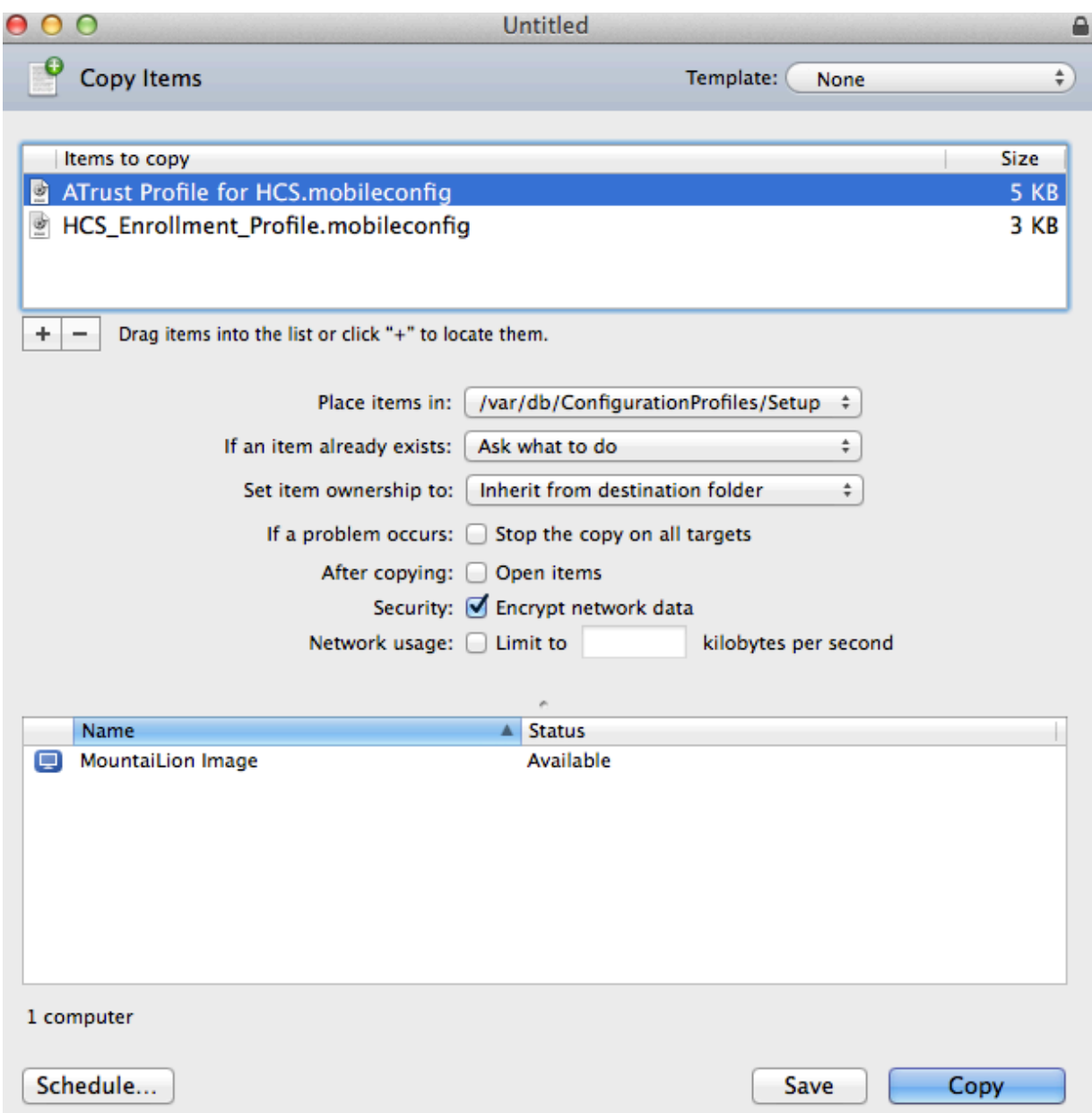

Step 4. The copy should show a status of "succeeded". Quit Apple Remote Desktop.

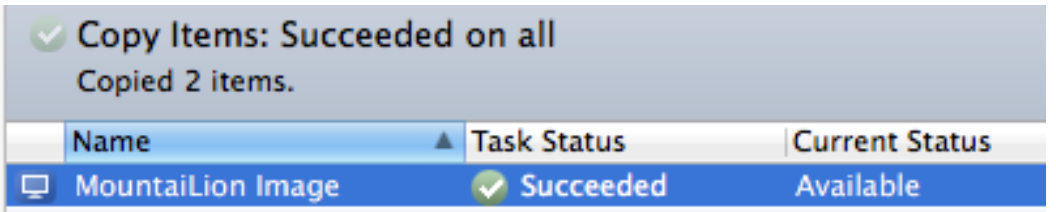

Step 5. On the Client computer, launch Terminal and type the following command:

## *sudo ls -alh /var/db/ConfigurationProfiles/Setup*

You should see the Trust and Enrollment profiles listed. If you see a file named .profileSetupDone, this file needs to be removed.

Run this command to remove it: *sudo rm /var/db/ConfigurationProfiles/ Setup/.profileSetupDone*

Run this command to confirm it's removed: *sudo ls -alh /var/db/ ConfigurationProfiles/Setup*

Quit Terminal.

**NOTE:** The /var/db/ConfigurationProfiles/Setup folder is used to store configuration profiles that will run on reboot. Once the configuration profiles are installed, they are placed in a folder called SetupCompleted located at /var/db/ConfigurationProfiles/ SetupCompleted and the .profileSetupDone file is created in /var/db/ ConfigurationProfiles/Setup. This lets the system know there are no more profiles to run at next reboot.

Step 6. Reboot the Client computer.

Please note, in my testing, only the Trust profile will install if you're using wireless. The Enrollment profile would fail to install because the wireless network did not activate fast enough at reboot. For best results, use an Ethernet connection on the clients.

Step 7. Log into your Profile Manager server. The OS X Client will show up under the "Devices" section. This completes the auto enrollment.

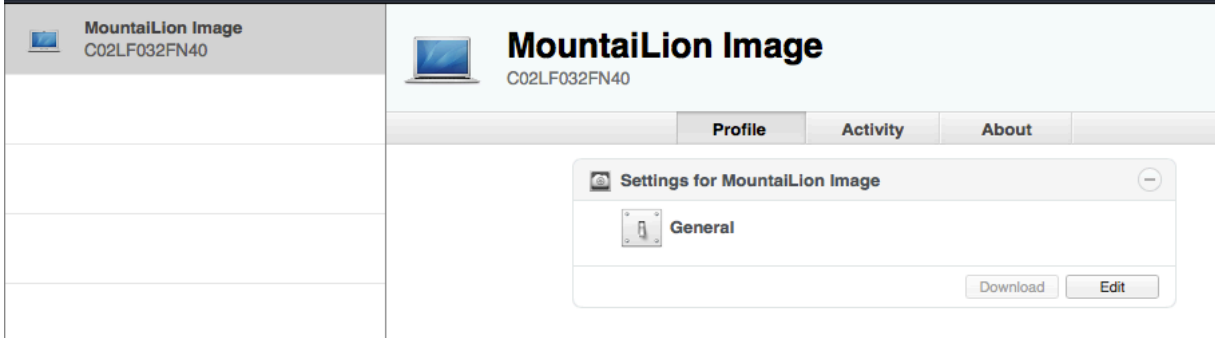